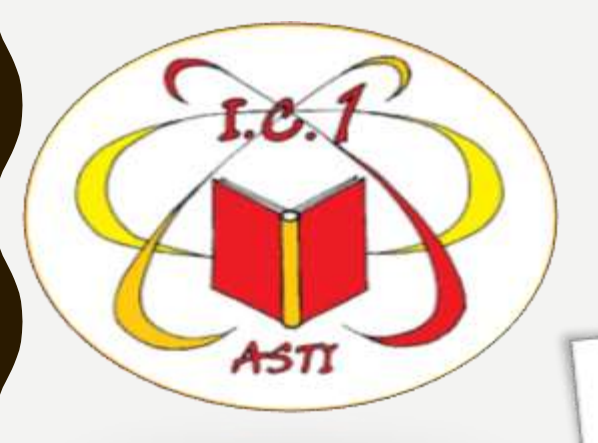

### *CL ASSROM – CONSEGNA COMPITI (STUDENTI)*

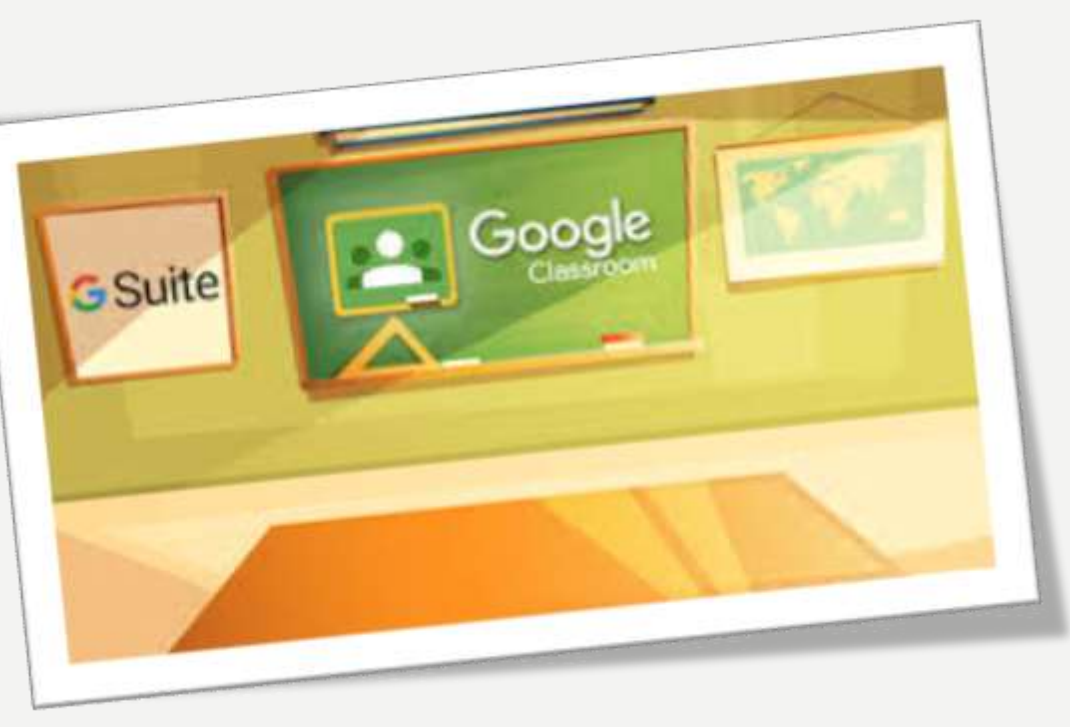

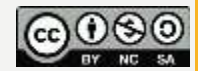

## **INTRODUZIONE**

In questa guida trovi le istruzioni per effettuare le **basilari operazioni in Google Classroom**: visualizzare compiti e materiali, restituire compiti all'insegnante.

Classroom permette di effetture molte altre operazioni: **fai riferimento prima di tutto alle diposizioni che ti daranno i tuoi insegnanti, saranno loro che ti indicheranno il metodo di lavoro giusto per la tua classe o per uno specifico compito**.

**Non avere fretta, non anticiparli**.

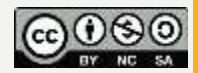

# *GUARDARE E USARE I MATERIALI*

Le attività che ti affideranno gli insegnanti sono chiamate in due modi diversi in Classroom: materiali e compiti. Materiali e compiti contengono attività molto simili, hanno una sola differenza importante:

# **MATERIALI**

quando un insegnante ti assegna dei **materiali**, devi solo aprirli e fare quello che trovi indicato nelle istruzioni.

# **COMPITI**

quando un insegnante ti assegna **dei compiti** invece, oltre ad aprirli e fare quello che trovi indicato nelle istruzioni **devi riconsegnarli**, così l'insegnante potrà vederli e dartene un feedback.

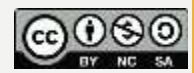

## *GUARDARE E USARE I MATERIALI*

### **Vediamo ora come fare**

Per aprire un materiale o un compito, basta cliccarci sopra. Puoi farlo dalla scheda **Stream** o dalla scheda **Lavori** del corso, non cambia.

Trovi le istruzioni che ti indicano cosa fare, e molto spesso trovi degli allegati che devi leggere, studiare, completare: saranno i tuoi insegnanti a dirti come fare.

Se apri un **materiale**, trovi semplicemente istruzioni e allegati. Segui le indicazioni, consulta gli allegati, poi non devi fare altro.

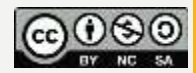

### *FARE I COMPITI E CONSEGNARLI*

Se apri un compito fai le stesse cose viste per il materiale: **al termine però dovrai consegnarlo**.

Trovi due tasti diversi a seconda del tipo di compito che l'insegnante ti ha dato. Se nel compito **devi completare un Documento Google** vedrai una schermata come questa: nella colonna a destra **Il tuo lavoro**, clicca sopra l'icona del documento: si aprirà il documento in una nuova scheda di Chrome.

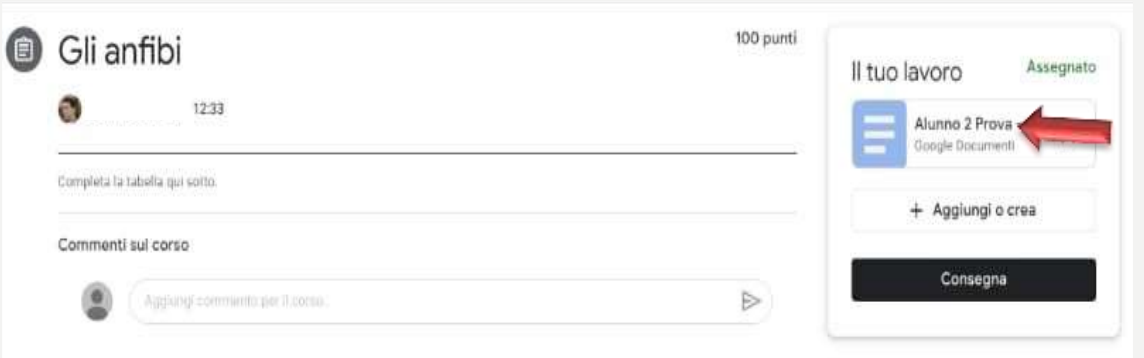

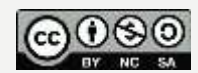

### *FARE I COMPITI E CONSEGNARLI*

Quando hai completato il documento, non devi né salvare (si salva da solo) e **non devi** cliccare sul tasto blu Condividi.

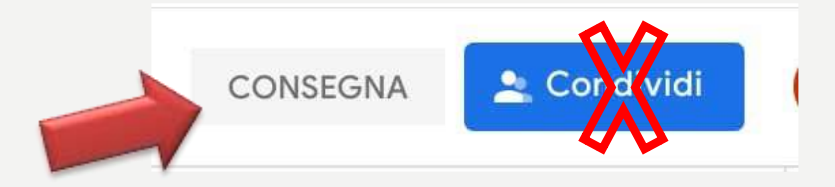

# Devi invece cliccare su **Consegna**

#### **\*\*\*IMPORTANTE \*\*\***

**Conferma di voler consegnare** nel riquadro che compare: solo in questo modo l'insegnante riceverà il tuo compito

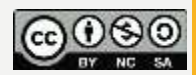

### *FARE I COMPITI E CONSEGNARLI*

Se invece nel compito non ci sono documenti Google da completare, ma **altri tipi di allegati su cui lavorare**, compare questa schermata; clicca su aggiungi e crea

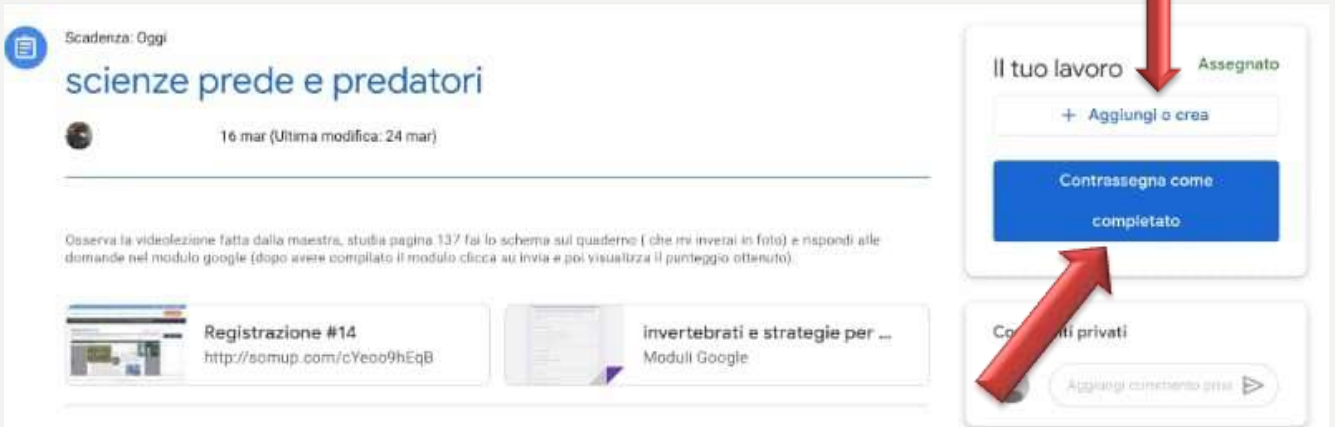

In questo caso dopo aver fatto il compito seguendo le indicazioni**, ti basta cliccare** su **Contrassegna come completato** (con la conferma successiva), e il compito è consegnato.

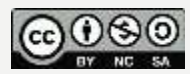

## *AGGIUNGERE FILE AL COMPITO*

Può succedere che tu debba aggiungere altri file al compito assegnato.

Ad esempio, la foto degli esercizi che hai fatto sul libro, un tuo elaborato, un disegno, dei pdf che hai completato offline. Oppure devi mandare un nuovo documento per scrivere un testo, e così via.

Per aggiungere un file, guarda a destra nella colonna Il tuo lavoro, e clicca sul tasto Aggiungi o crea. **Cliccandolo, compare questo menu**:

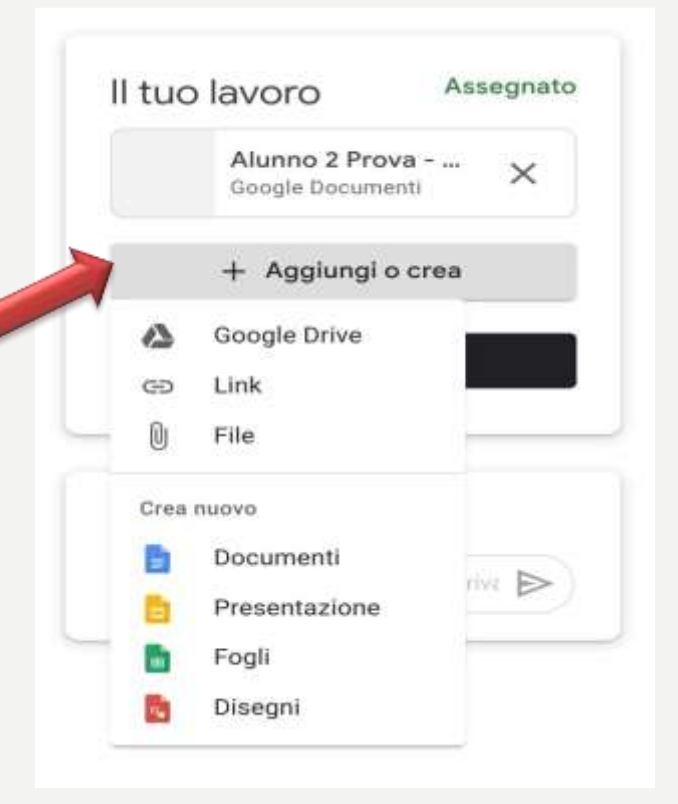

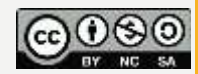

## *AGGIUNGERE FILE AL COMPITO*

#### **\*\*\*IMPORTANTE e UTILE\*\*\***

**1. Se** devi aggiungere un file che hai già creato

(ad esempio la foto degli esercizi, il file audio con l'esecuzione del brano di strumento, o qualunque altro allegato).

**Clicca su File se** devi caricarlo dal tuo computer o dispositivo mobile.

**Clicca su Google Drive se** avevi già caricato il file sul tuo Drive.

2. Puoi anche **creare nuovi file direttamente da qui**, scegliendo una delle ultime quattro voci.

3. Si possono allegare più file diversi ripetendo l'operazione più volte.

Quando hai allegato quello che serve, **clicca su Consegna** 

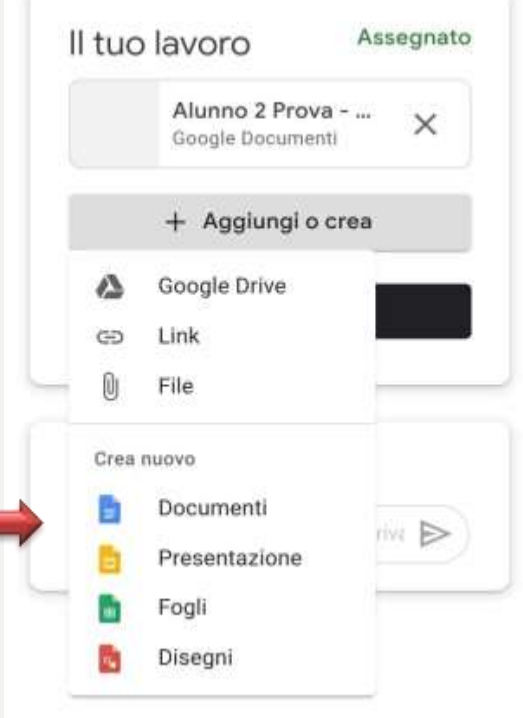

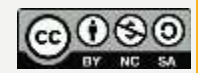

## *RICONSEGNA COMPITI*

C 'è la possibilità di ritirare il compito per modificare o aggiungere eventuali allegati dimenticati. In questo caso occorre **ricordarsi di inviare di nuovo il compito.**

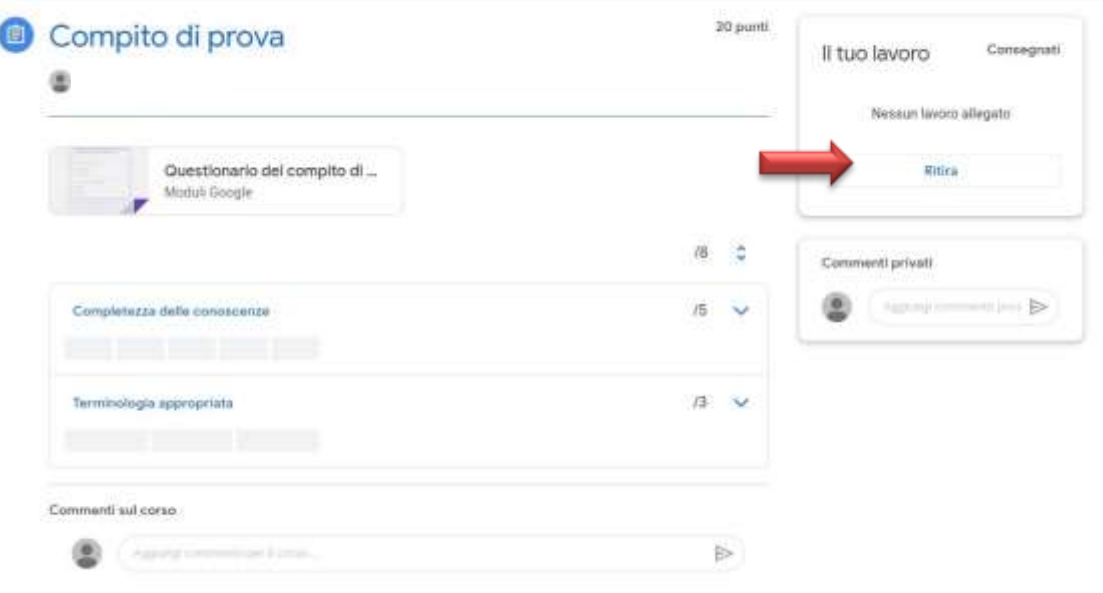

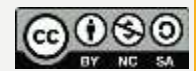

### **1. Guardare i materiali**

Nessuna differenza rispetto al computer. **2. Fare i compiti e riconsegnarli**  Tutto come da computer.

**L'unica differenza è questa**: per visualizzare la colonna il tuo lavoro, che contiene i tasti **Consegna**  oppure **Contrassegna come completato**, devi cliccare il triangolino che vedi in basso e dopo averlo cliccato, visualizzi tutte le opzioni della colonna, come vedi qui a fianco.

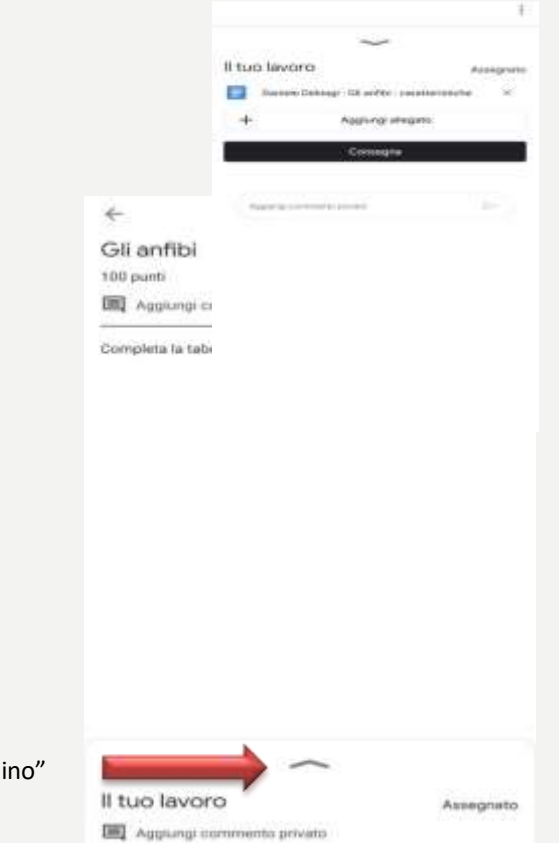

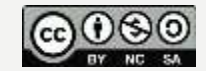

Questo è quello che intendo per "triangolino"

### *DA DISPOSITIVO MOBILE*

# **\*\*\*IMPORTANTE e INTERESSANTE\*\*\***

Da dispositivo mobile, quando clicchi su Aggiungi allegato

hai qualche opzione in più: puoi scattare foto o registrare video direttamente da lì, senza doverli preparare prima.

Quindi se devi allegare la foto degli esercizi, ad esempio, puoi saltare un passaggio fotografandoli direttamente dall'interno del compito, scegliendo

*Aggiungi allegato* > *Scatta foto* 

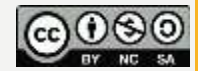